## **1. Once logged into Parent Access, click on My Account**

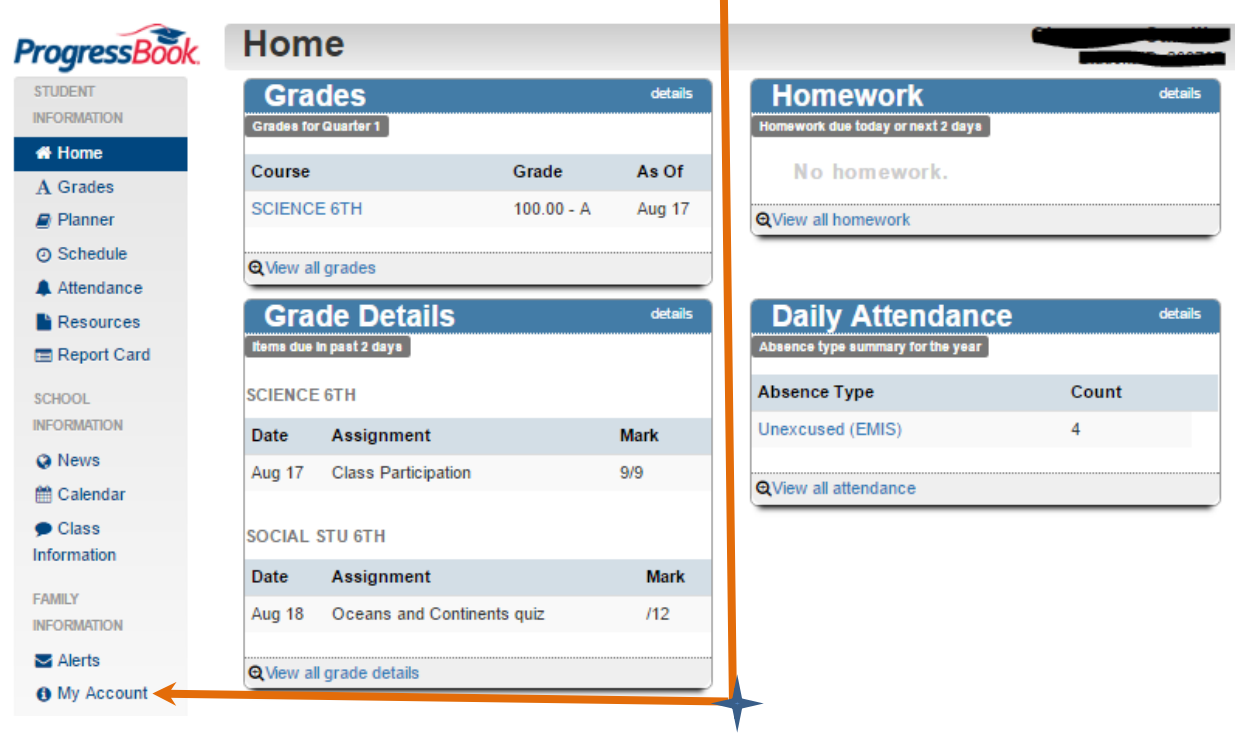

## **2. Click on the "My Students" tab**

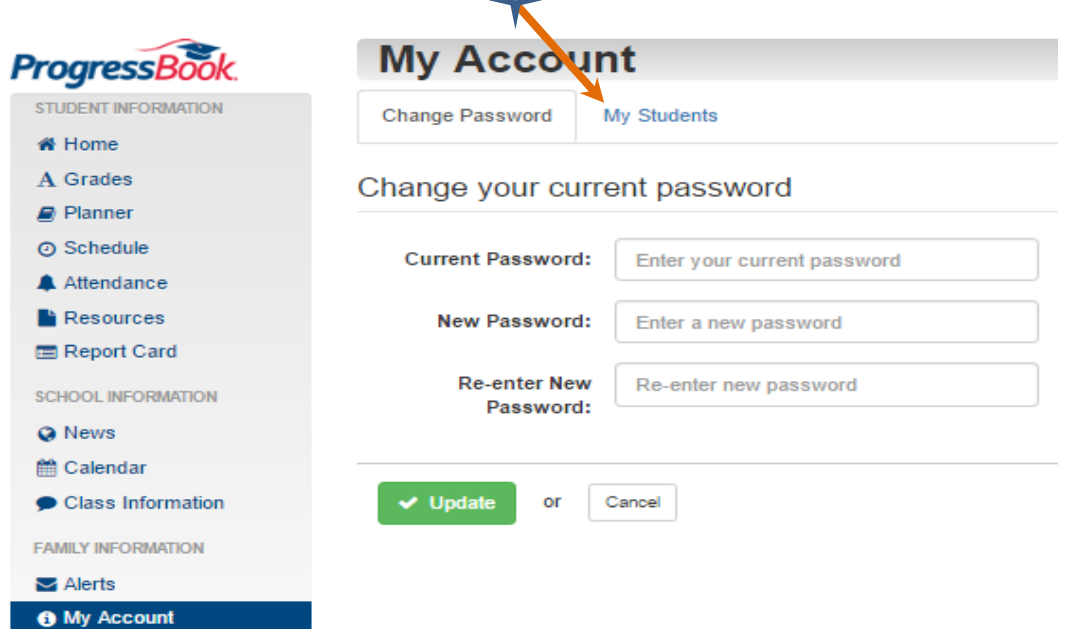

## **3. Click on the 'Link Another Student' Button**

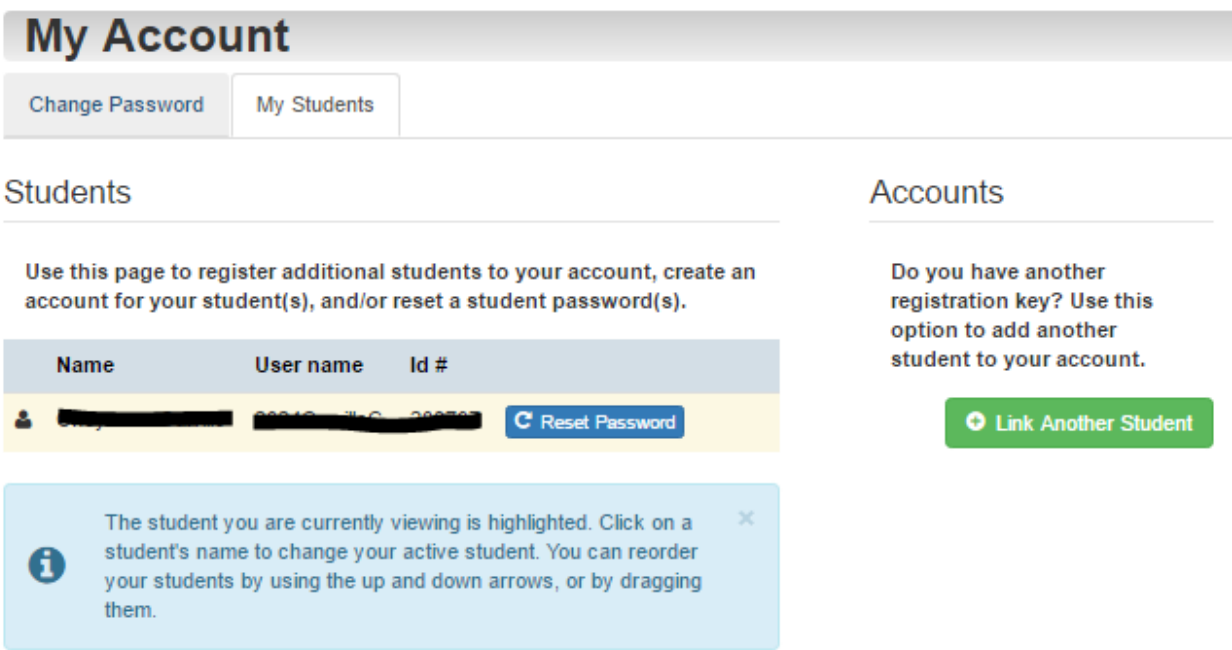

**4. Fill in the information for the additional child, including the unique registration key for the 2nd child.** 

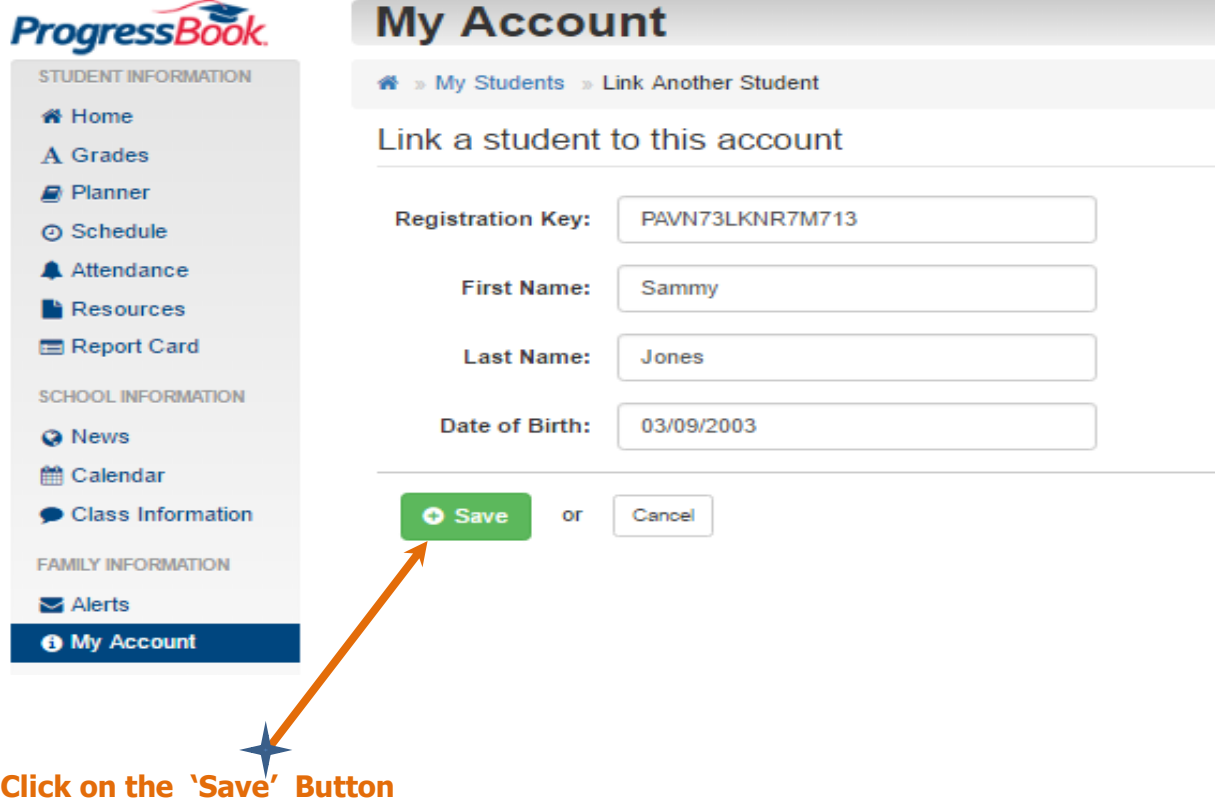

**6. Look for the verification that the student was successfully linked**

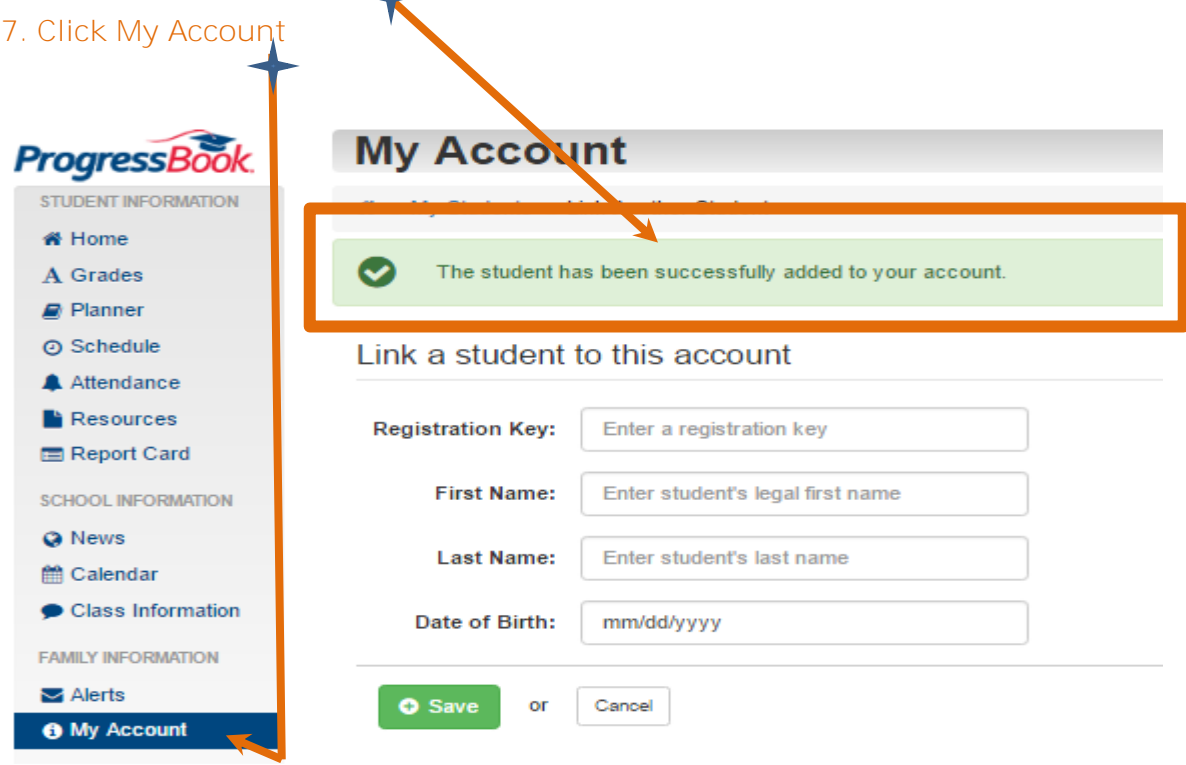

## **8. You can change which child you are viewing from the 'My Students' tab**

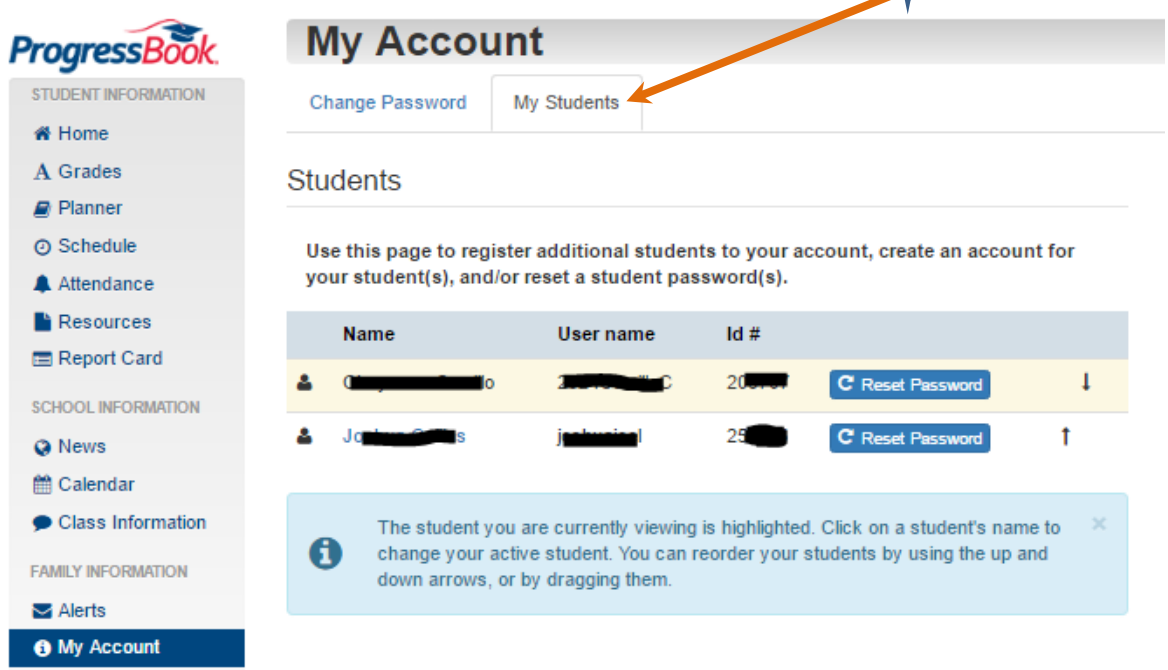